# 在WAP551和WAP561接入點上配置簡單網路管 理協定(SNMP)組

### 目標 Ī

簡單網路管理協定(SNMP)組在將SNMP客戶端分為不同的組,然後為每個組設定公共授權和 訪問許可權時非常有用。這允許SNMP確定在處理來自特定代理組的SNMP資料包時採用的安 全機制。

本文說明如何在Cisco WAP551和WAP561存取點上設定簡易網路管理通訊協定(SNMP)群組  $\circ$ 

### 適用裝置 i<br>I

·WAP551 · WAP561

# 軟體版本

·v1.2.0.2 - WAP551

·v1.2.0.2 - WAP561

# SNMP組配置

步驟1.登入到接入點的網路配置實用程式,然後選擇SNMP > Groups。SNMP Groups頁面隨 即開啟:

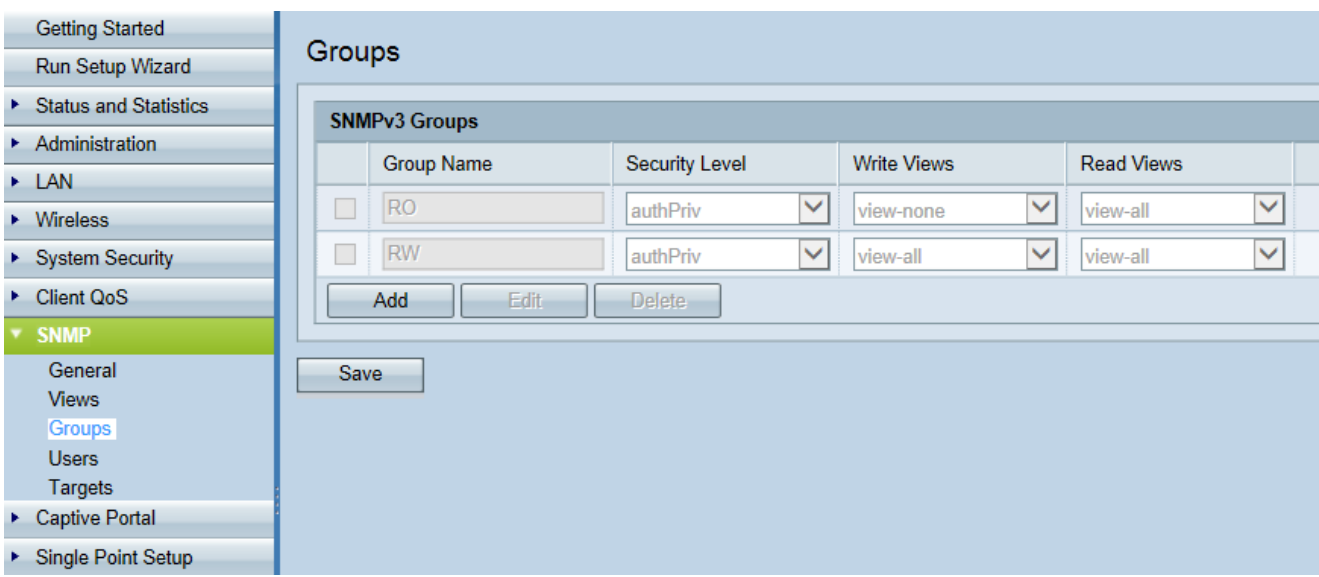

步驟2.按一下Add新增新的SNMP組。

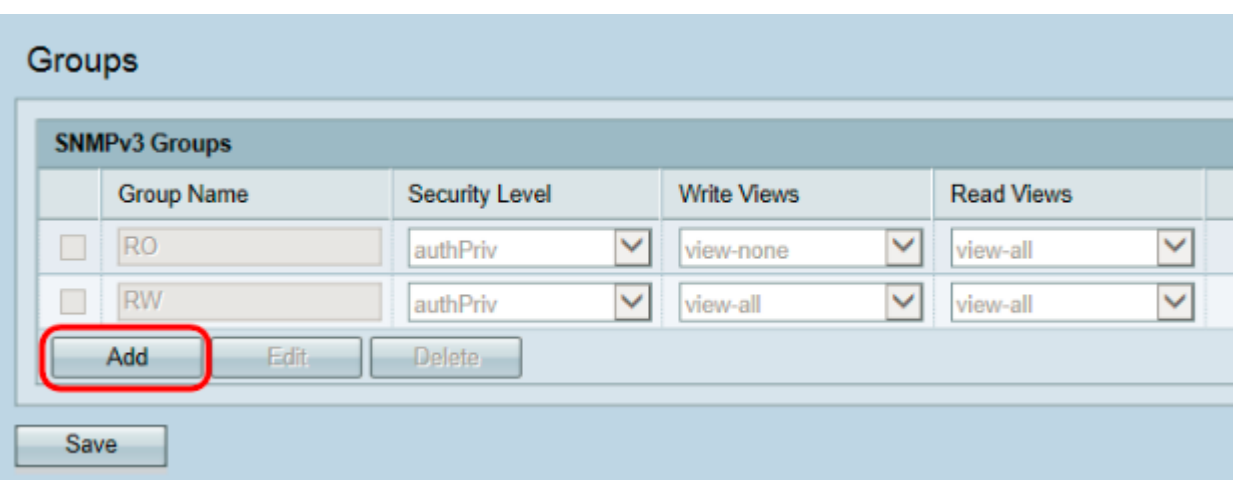

#### 步驟3.選中新建組的覈取方塊。

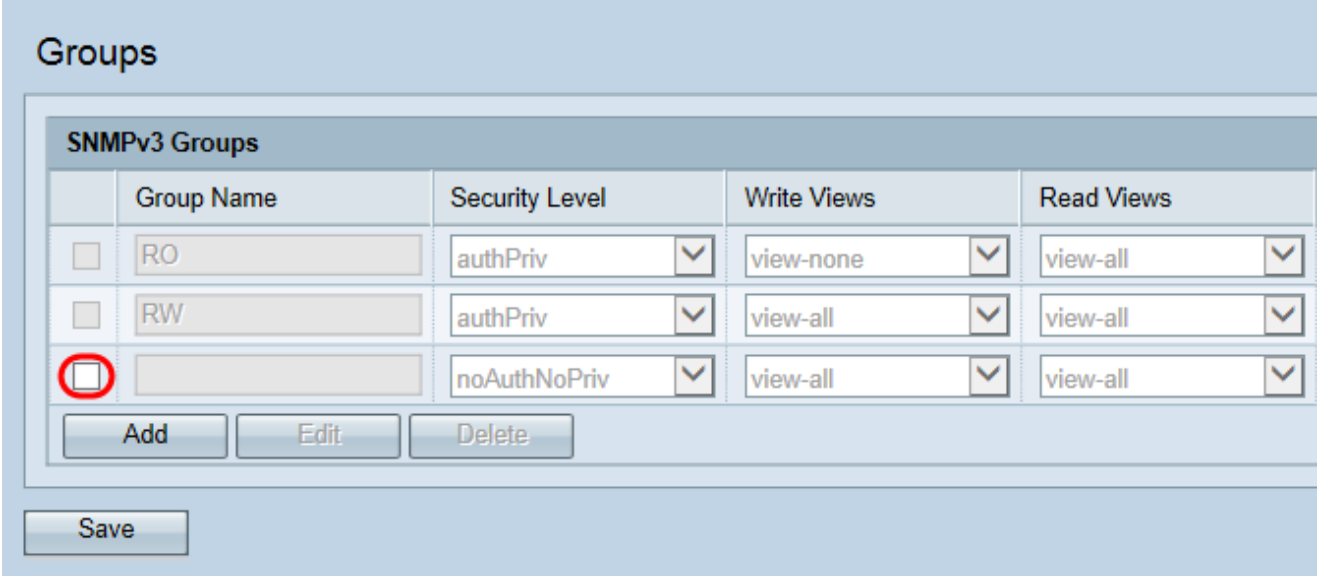

步驟4.按一下Edit配置新的SNMP組。

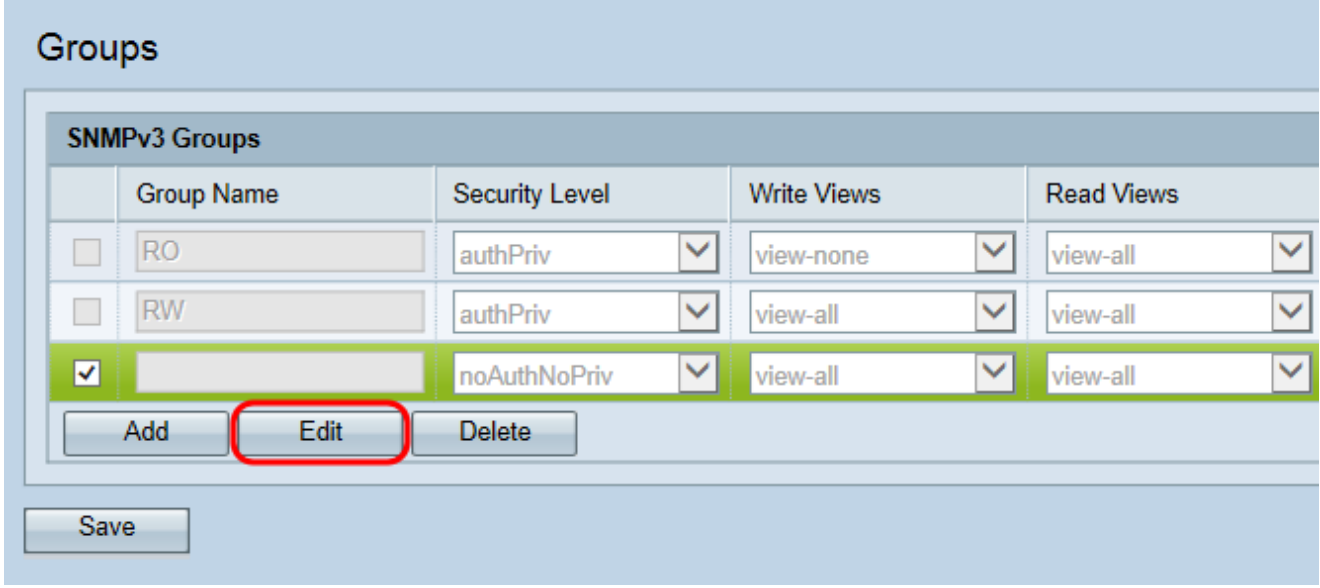

步驟5.在「組名稱」欄位中輸入新*組的*名稱。不能重複使用RO和RW的預設名稱。組名稱最多 可包含32個字母數字字元。所選名稱對SNMP組的操作沒有影響。

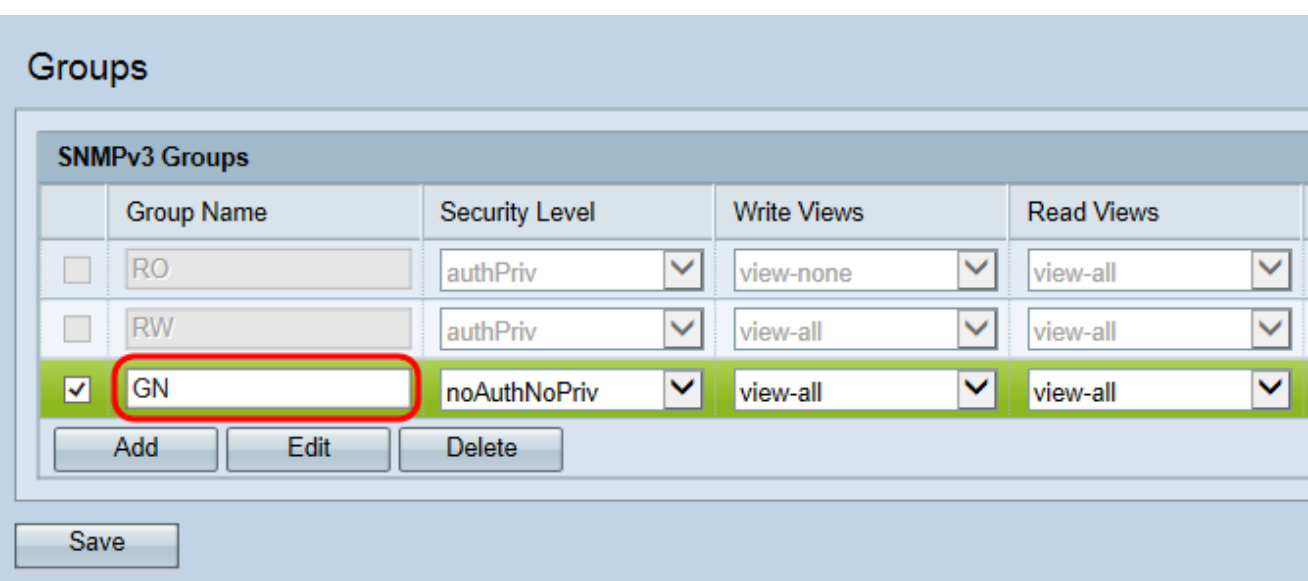

步驟6.從Security Level下拉選單中選擇適當的安全級別。

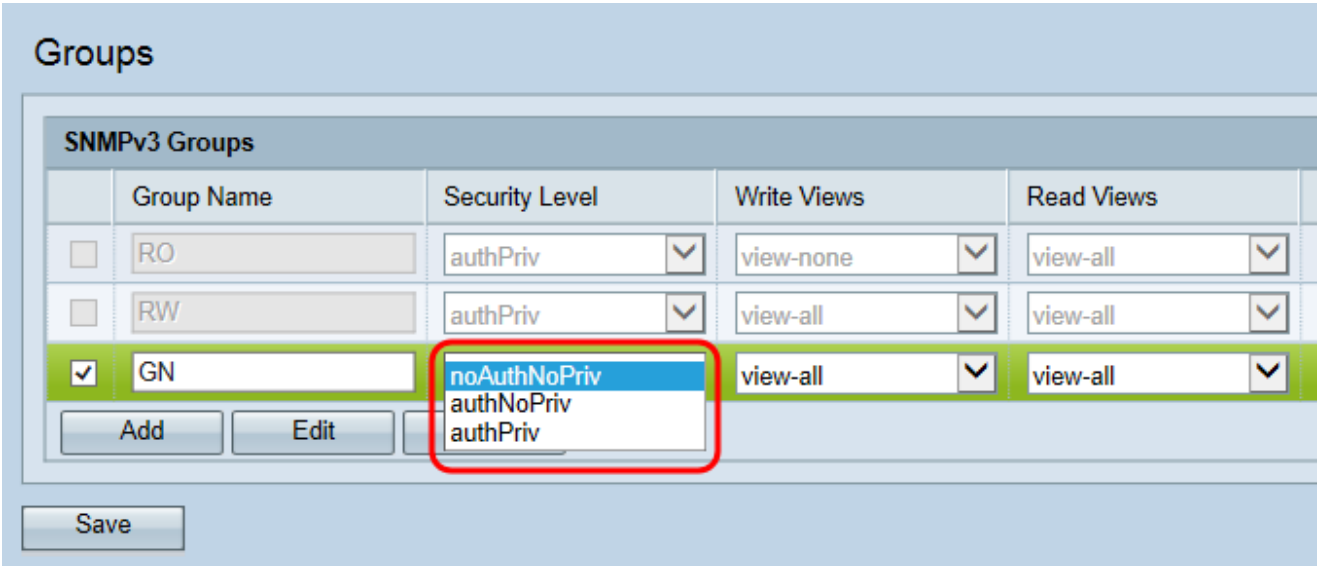

可用選項說明如下:

·NoAuthNoPriv — 不提供身份驗證和資料加密(無安全性)。

·AuthNoPriv — 提供身份驗證,但不提供資料加密(無安全性)。 身份驗證由MD5金鑰/密 碼提供。

·AuthPriv — 提供驗證和資料加密。

附註:對於需要身份驗證、加密或兩者兼用的已建立組,必須在SNMP使用者頁面上定義 MD5和DES金鑰/密碼。有關使用者配置,請參閱WAP551和WAP561接入點上的SNMP使用 者配置一文。

步驟7.從寫入檢視下拉選單中選擇新組對所有管理對象(MIB)的寫入訪問許可權。這定義組可 在MIB上執行的操作。此清單還將包括在WAP上建立的所有新SNMP檢視。

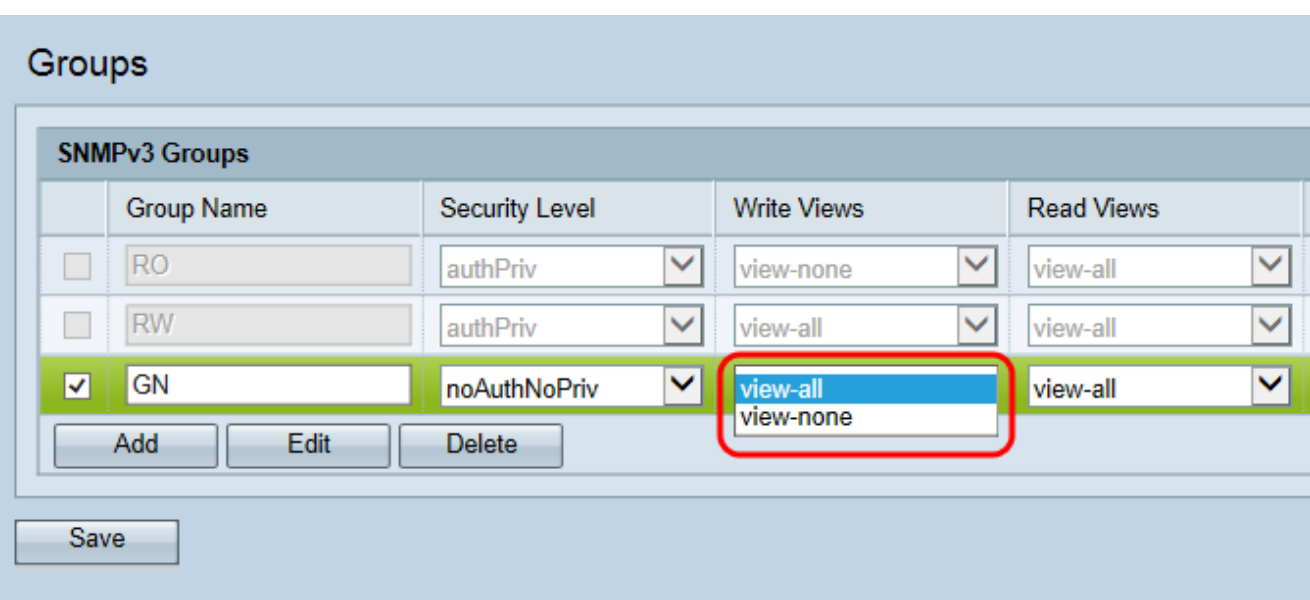

可用選項說明如下:

·全部檢視 — 允許組建立、更改和刪除所有MIB。

·View-none — 限制組建立、更改或刪除任何MIB

附註: 有關新檢視的配置, 請參閱WAP551和WAP561接入點上的簡單網路管理協定 (SNMP)檢視配置一文。

步驟8.從讀取檢視下拉選單中選擇新組的所有管理對象(MIB)的讀取訪問許可權。下面給出的 預設選項與WAP上建立的任何其他檢視一起顯示。

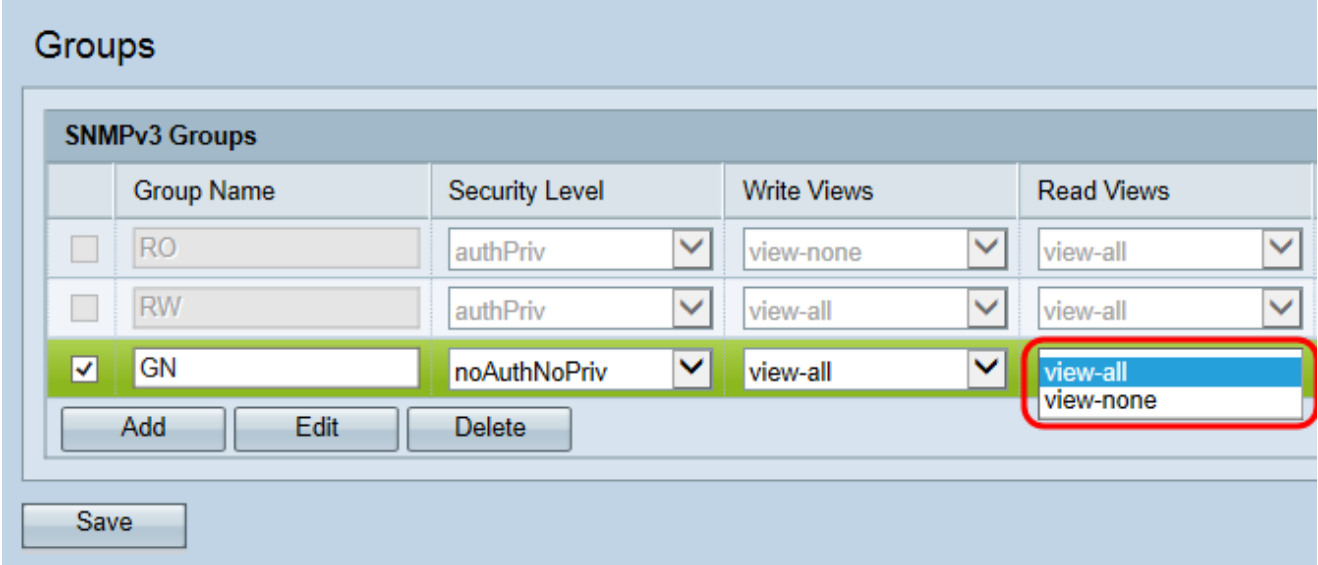

可用選項說明如下:

·全部檢視 — 允許組檢視和讀取所有MIB。

·View-none — 限制組檢視或讀取任何MIB。

步驟9。(可選)對於所需的每個附加SNMP組,按一下Add並重複步驟2至8。

步驟10。(可選)SNMPv3 Groups欄位顯示接入點上配置的當前組的名稱。要從清單中刪除 組,請選中不需要的組的覈取方塊,然後按一下**刪除**。

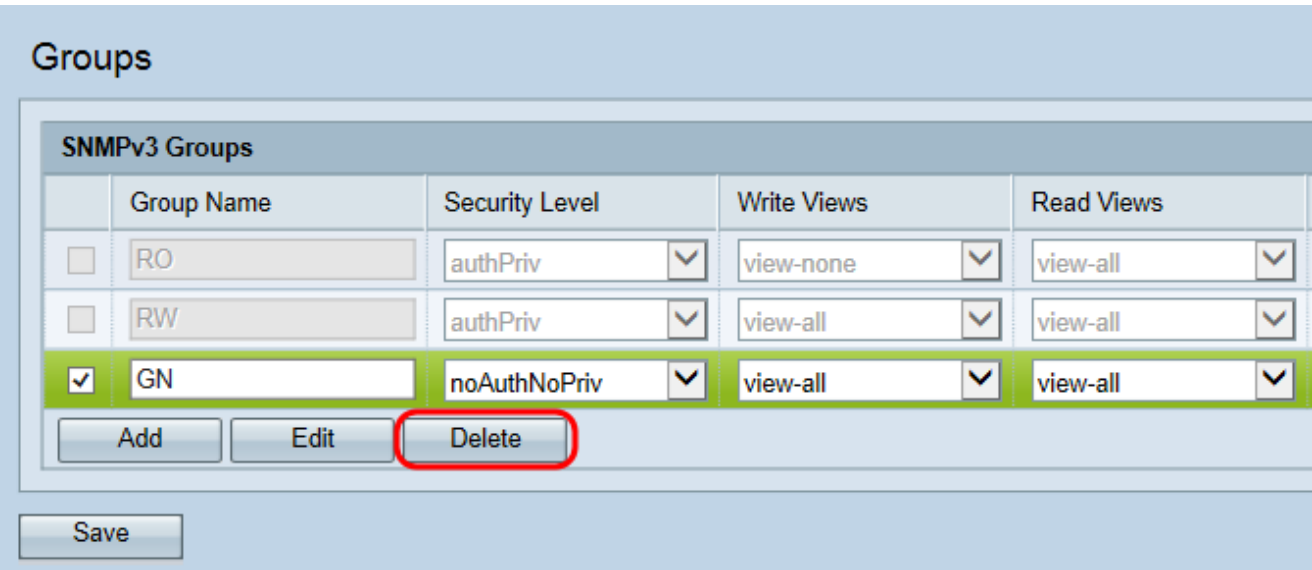

步驟11.按一下Save以儲存組態。

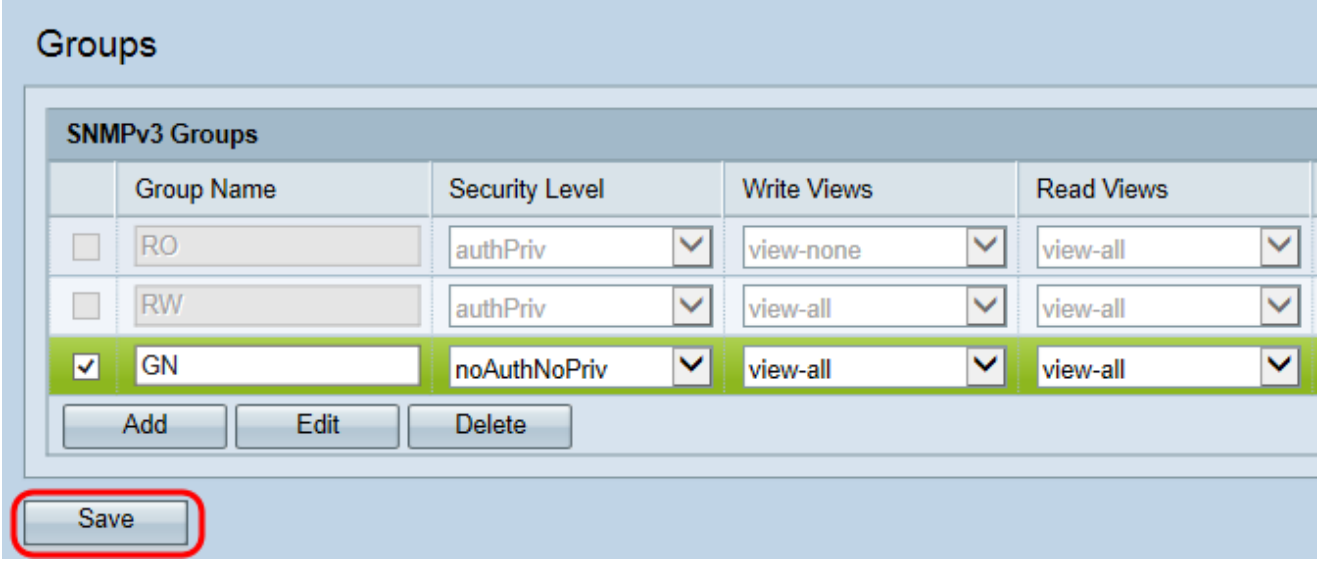